# Guida alla registrazione e alla installazione di Microsoft Office 365

### Accedi al seguente link:

http://products.office.com/it-IT/student/office-in-education e clicca sulla scritta verde "Verifica la tua idoneità e scarica Office"

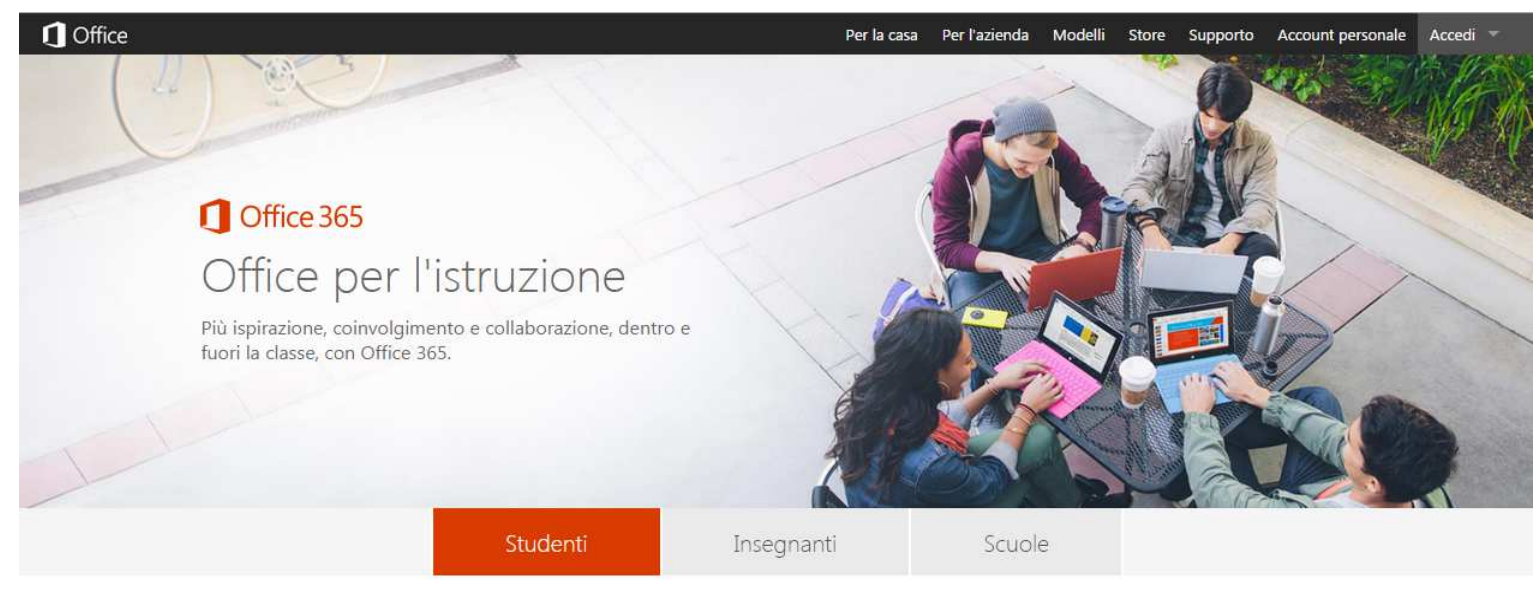

#### Office gratis per gli studenti

Office 365 Education per studenti è disponibile gratuitamente per gli studenti iscritti in istituti qualificati e può essere installato su un massimo di 5 PC o Mac e su altri dispositivi mobili, come tablet Windows e Android e iPad®.

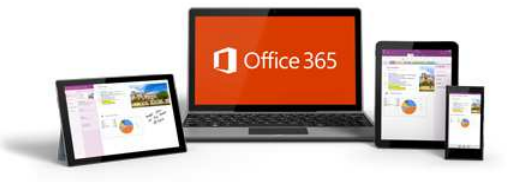

Verifica la tua idoneità e scarica Office

Una volta verificati i requisiti di idoneità, segui le istruzioni presenti su www.getoffice.it.

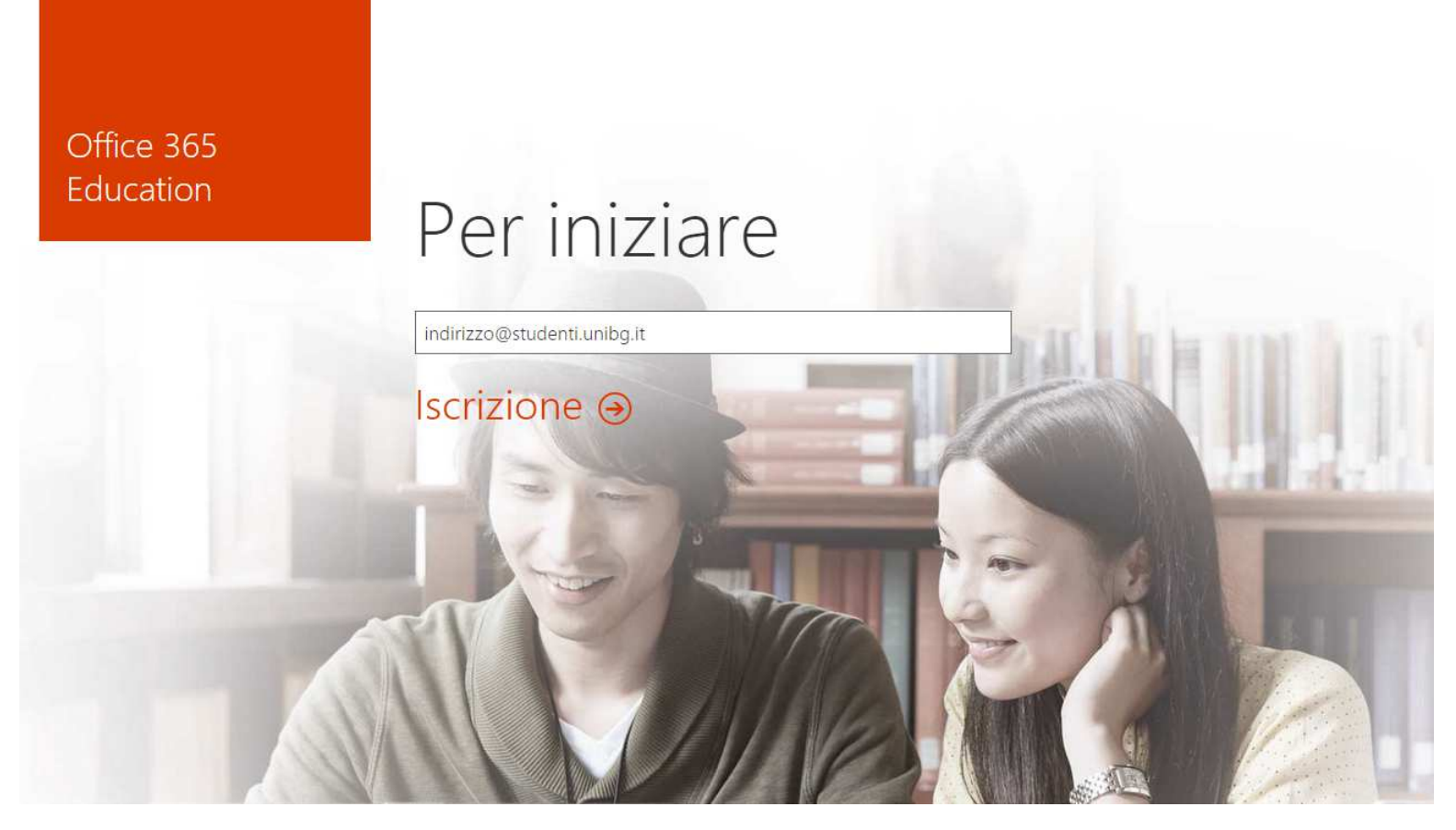

Digita il tuo indirizzo\_email@studenti.unibg.it

Riceverai un messaggio di conferma su tale casella da parte di Microsoft che ti inviterà a cliccare sul link "Completa l'iscrizione a Office 365 Education"

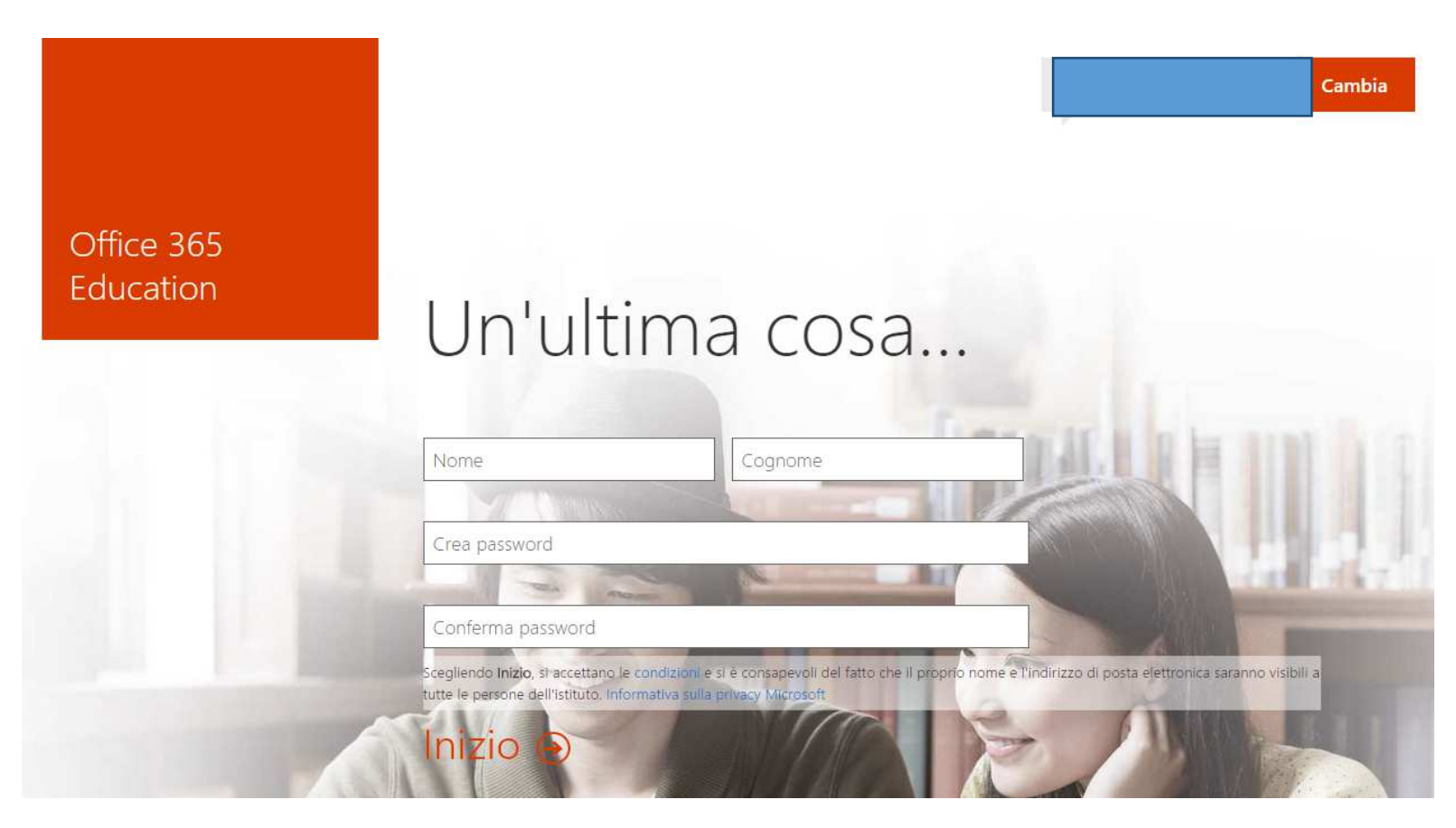

Dopo aver digitato Nome, Cognome e una password a tua scelta, premi il tasto "Inizio". Dopo qualche secondo accederai alla pagina seguente.

# Mettiamoci all'opera.

## Installa Office per PC

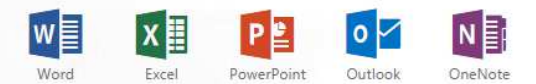

Si ha un Mac? Accedere a Office 365 dal Mac per eseguire l'installazione.

Smartphone o tablet? Scaricare Office nei dispositivi Leggere informazioni su come configurare la posta elettronica e Office 365 nel dispositivo Salva i file online per accedervi più facilmente Lingua: italiano Cambia Grazie a 1 TB di spazio di archiviazione Imposta Bing come motore di ricerca gratuito online è possibile completare i Imposta MSN come home page del browser compiti da qualsiasi dispositivo. Si applica a Internet Explorer, Firefox, Chrome e Safari Usa OneDrive gratuitamente Installa ora Risoluzione dei problemi di installazione Collabora con Office Online  $X$ D⊞  $w \equiv$  $V$ o S D OneDrive **Word Online** Excel Online  $P_{2}$  $N \geq$ 

A questo punto puoi procedere con l'installazione cliccando su "Installa ora".